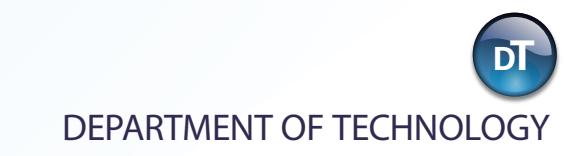

# **Content Management System Training Manual**

# **Table of Contents**

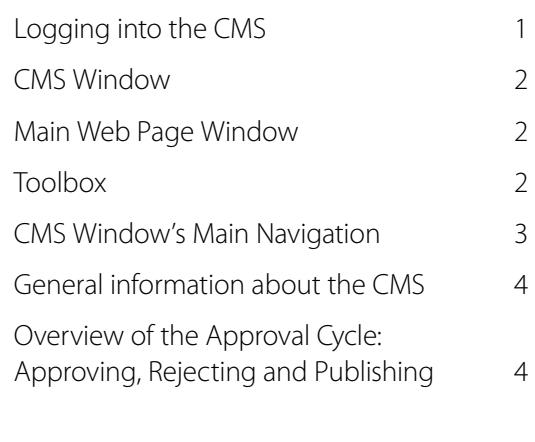

#### **Managing Pages** 5

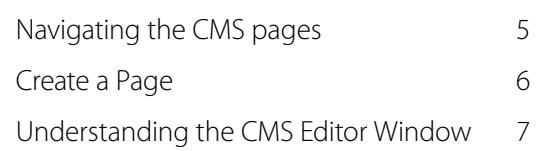

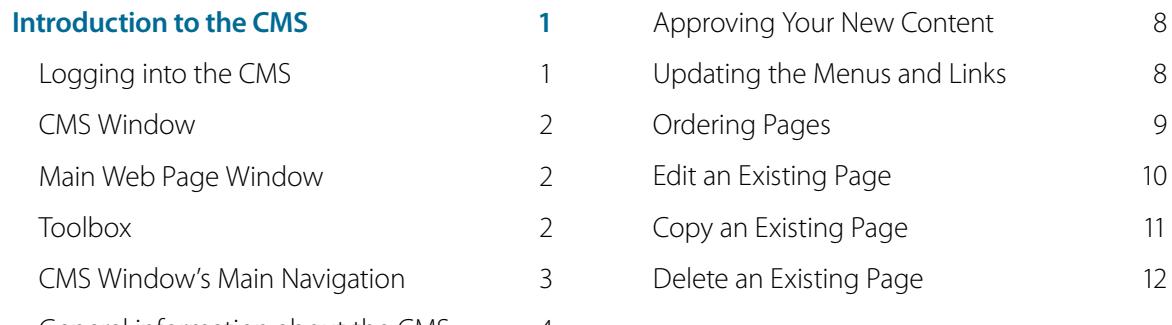

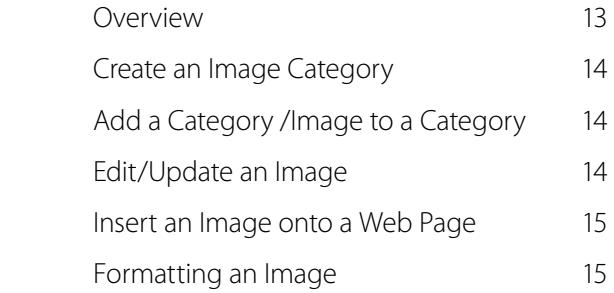

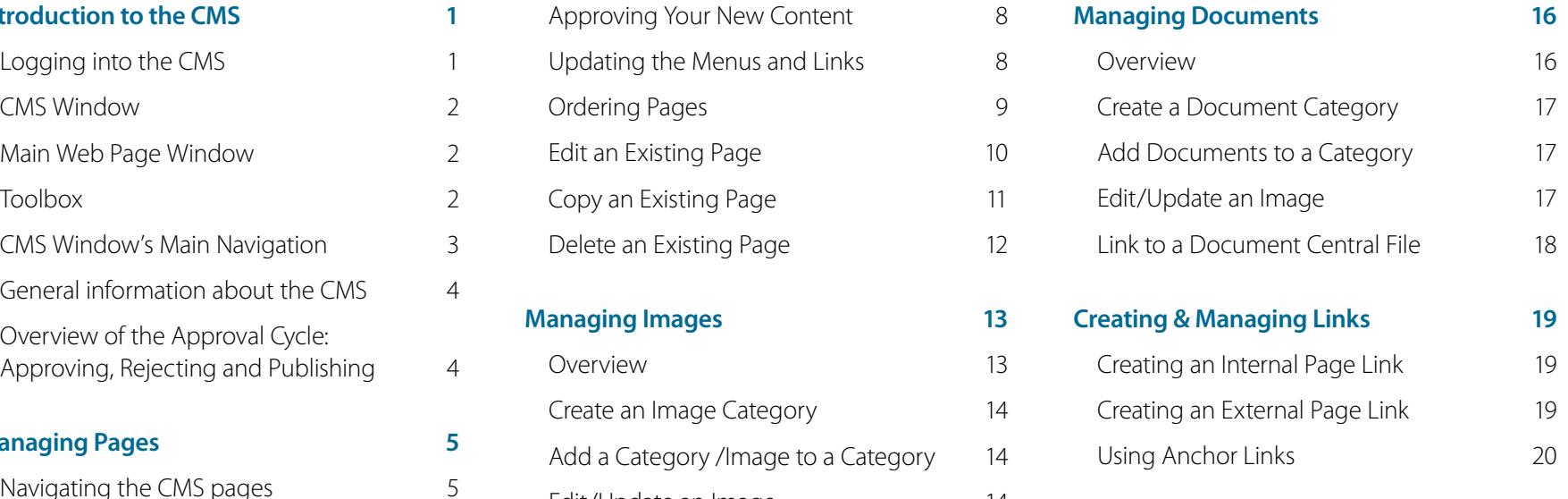

# **Introduction to the Content Management System (CMS)**

# **Logging into the CMS**

In the web browser's URL box, type the website domain name, followed with "/admin"

After the page refreshes you will be asked to enter your User Name and Password Click the Log In button to enter the system<br>Once logged in, a second page will open, thus you will then

 $\ddot{\phantom{0}}$ be viewing both the Main Web Page Window, as well as the CMS Window Now editing content can begin

*Note: In some cases, you may need to disable your browser's pop-up blocker, in order to view both pages.* 

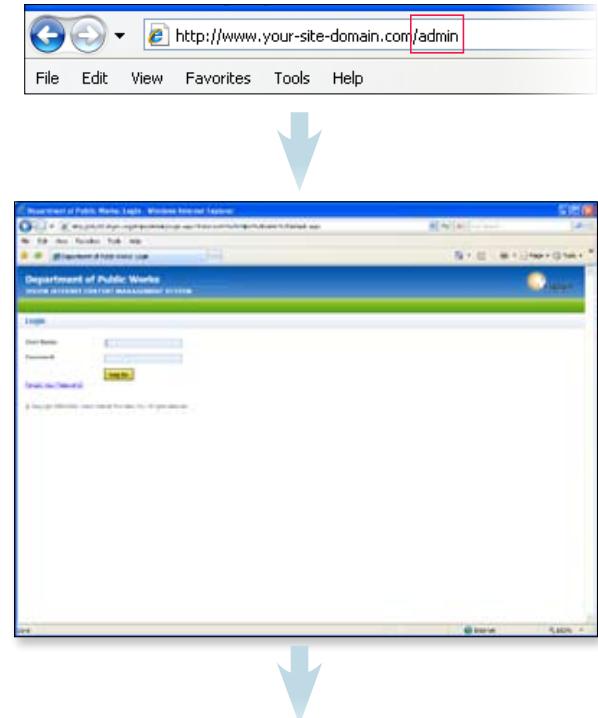

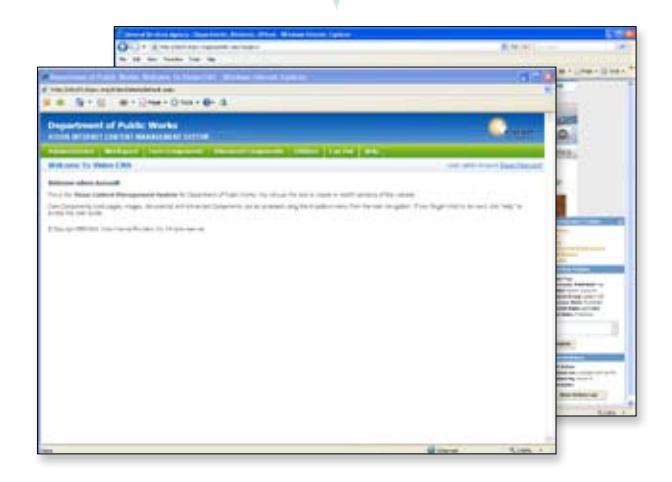

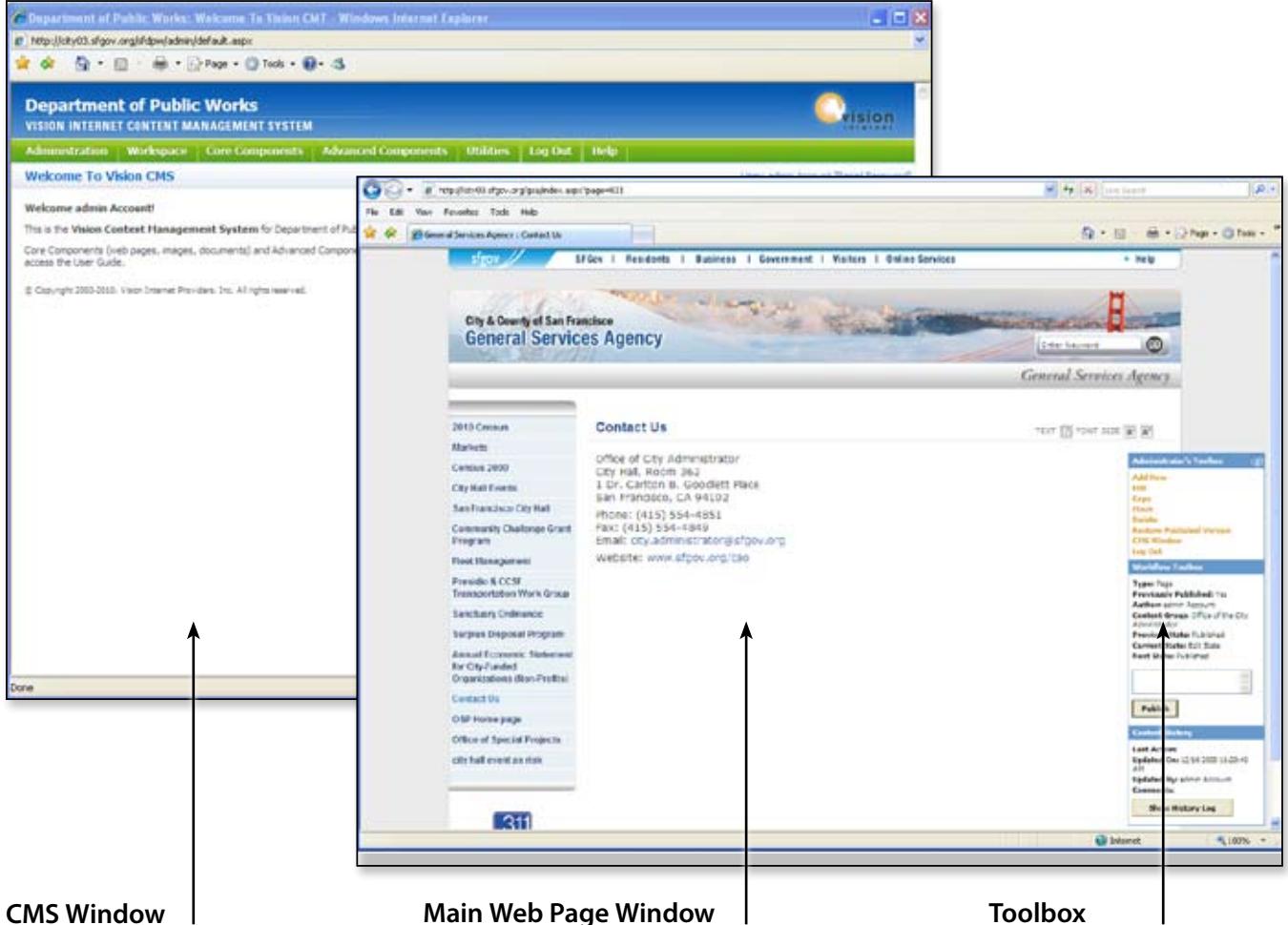

the system's features, including Administration, Workspace, and Component tools, via the window's

### This window provides access to This window provides feedback regarding the This floating window<br>the system's features, including edits being made Once edits are saved in the CMS provides links to editing and the system's features, including edits being made Once edits are saved in the CMS<br>Administration, Workspace, and Window, this page refreshes and displays them<br>Component tools, via the window's temporarily Once the changes Window, this page refreshes and displays them temporarily Once the changes are approved and edits being made Once edits are saved in the CMS provides links to editing and Window, this page refreshes and displays them log out, as well as workflow temporarily Once the changes are approved and and history informatio

log out, as well as workflow and history information

### **CMS Window's Main Navigation**

This is the welcome screen of the Content Management System, the popup window that launches when you log in Along the top of the Content

Management Window is the navigation menu Mouse over these links to see the dropdown menu items that allow you to manage the website configuration and the site's content

#### Administration Workspace Core Components Advanced Components Utilities Log Out Help

**Welcome To Vision CMS** 

#### Welcome interactive sf!

This is the Vision Content Management System for Film Commission. You will use this tool to create or modify sections of this website. Core Components (web pages, images, documents) and Advanced Components can be accessed using the dropdown menu from the main nav

@ Capyright 2003-2010, Vision Imamat Providers, Inc. All rights reserved.

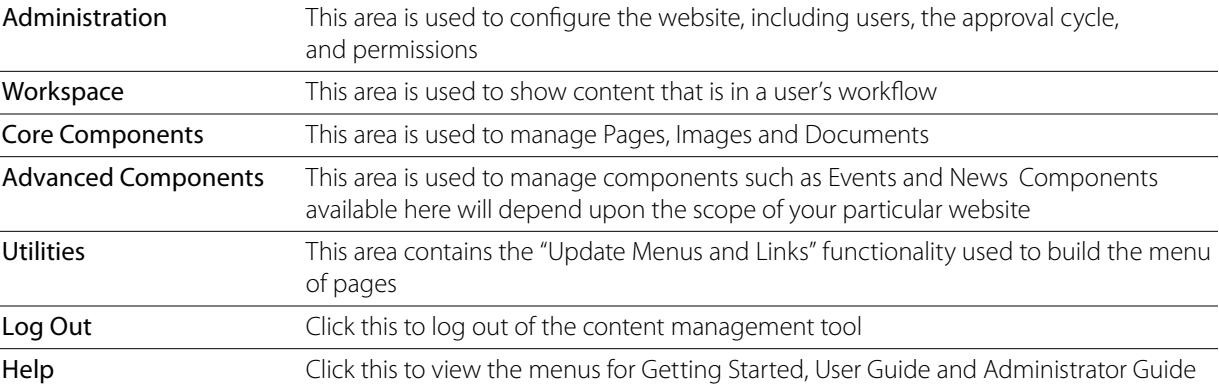

*Note: Depending upon your user permissions, you may or may not have access to some main navigation menu sections (such as Administration on the far left).* 

### **General information about the CMS**

- The administrative side of the CMS is designed to be used with Internet Explorer Using other browsers may cause some lack of functionality
- Please save your work frequently. For security purposes there is a time-out feature built into the system If you have not saved your work before the system times out all changes made after the last save will be lost **Example 12**<br>
The administrative side of the CMS is designed to be used<br>
with Internet Explorer Using other browsers may cause<br>
Some lack of functionality<br>
Please save your work frequently. For security purposes<br>
The admin

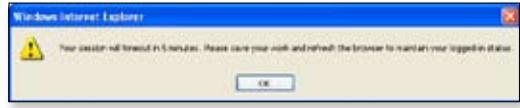

- While logged in, you may see some of the left-hand navigation repeated This is because the navigation has been customized to meet City Department needs Website users will never see this repeating information
- Edited content can only be viewed by a user that is logged into the CMS Until it has been approved/published, users

# **Approving, Rejecting and Publishing**

- In order for content to move through a workflow and become published on the website, it must be Approved
- Every piece of content, even if it is in a one-step workflow, must be Approved in order to be published
- When you create a piece of content and Save it, it is important to remember to click the Approve button in the Administrator's Toolbox
- Approving your page will move the content forward in  $\ddot{\phantom{0}}$ the workflow If you do not approve it, the content will be Locked until it is either approved or unlocked by a Super User
- If you have permissions in a Workflow higher than the first state you can also Reject a piece of content (sending it backwards in the workflow)
- Once content is Approved in the last step of its workflow, that content is Published - which means it is live on the website for the public to view
- Once published, the workflow for a piece of content is completed
- Express Publish: If you are a Super User, or if you are in all the workflow states of a workflow, you will have the Express Publish button in the Workflow Toolbox You can click this button to publish the content immediately to the Internet

# **Managing Pages**

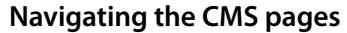

In order to create, edit, copy, or delete a page within the CMS, you must first designate an area of the website where the page will, or currently does, reside<br>These various sections of the site are broken down by the site's navigation For example, the main navigation topics are

considered the site's level one sections, and can contain additional sub-sections and/or pages, much like directories on your

computer<br>How these pages are nested do effect the site's dynamic dropdown menus, as well as any additional relative navigation<br>Locating the section you wish to use can be done one of two ways:

Example A: Example B:

Navigate using the site's standard navigation in the Main Web Page Window, which contains the Administrator's Toolbox when logged into the system The Administrator's Toolbox contains links necessary for managing the Navigate using the site's standard navigation in the Main<br>
Web Page Window, which contains the Administrator's<br>
Toolbox when logged into the system The Administrator's<br>
Toolbox contains links necessary for managing the<br>
CM

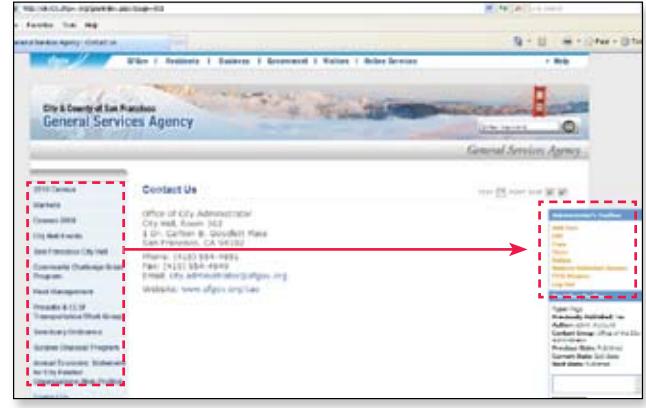

and then use the links under the Page Name column to navigate to the section you want to access You then have access to the Edit, Copy, Review, Delete, and Order buttons (see next sections)

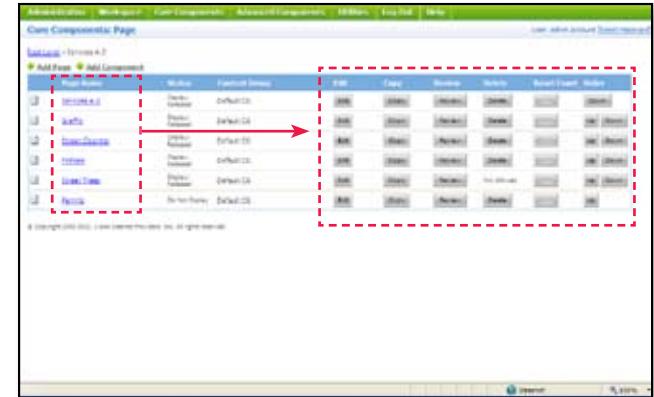

# **Create a Page**

Once in the correct section of the site, creating a page can be accomplished using the CMS Window, via the add page link in the upper left area of the window (see Example A), or by using the Add New link in the Administrator's Toolbox (see<br>Example B)

In either case, the CMS Window will refresh and display the CMS Editor Window (see next section), which will allow you to begin adding content to the new page

*Note: New pages cannot be created at the top-most level of the site.* 

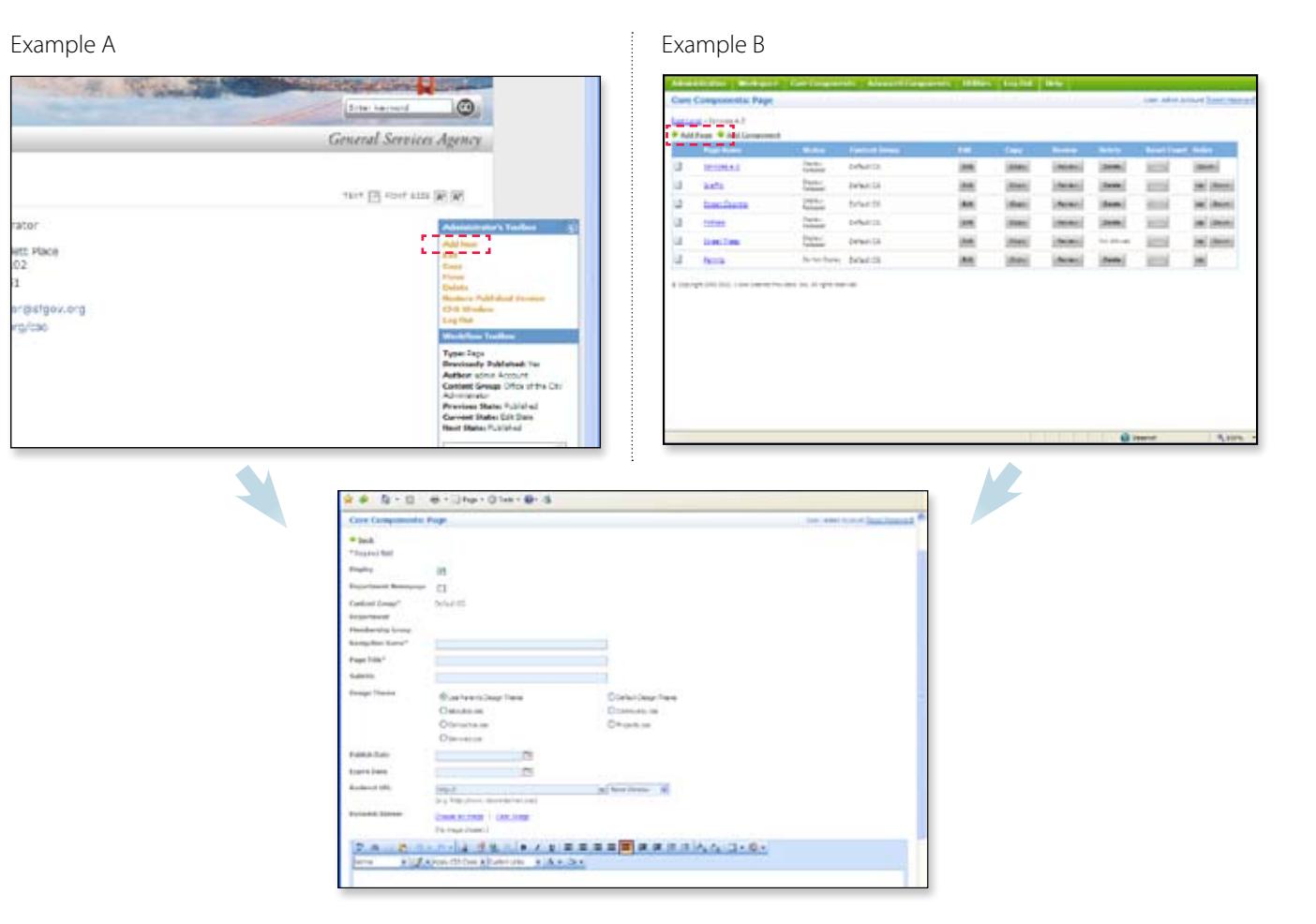

# **Understanding the CMS Editor Window**

**Display:** When checked, the page will display in the dynamic navigation (dropdown menus and secondary nav)

### **Department Homepage:** Ignore

**Navigation Name:** How the page name will appear in the site's navigation It does not have to be the same as the page title

**Page Title:** How the page name will appear at the top of all other content It does not have to be the same as Navigation Name

**Subtitle:** Displays on the page under the main title

**Design Theme:** Determines the page banner By selecting Use Parent's Design Theme, the page will automatically be created using the banner assigned to the section of the site you are creating the page in **Subtitle:** Displays on the page under the main title<br> **Design Theme:** Determines the page banner By selecting Use<br>
Parent's Design Theme, the page will automatically be created<br>
using the banner assigned to the section of

**Publish Date:** Specifies the day the page will go live If left blank the page will be published upon approval

**Expire Date:** Specifies the day the page will be removed

**Redirect URL:** Specifies a page that the user will be automatically taken to This is useful when customized URLs are

#### **Dynamic Banner:** Ignore

**Content Editor:** This window allows content authors to edit the web page's content, via the Design Editor or HTML Editor

**Download Message:** If the web page contains any attachments, such as MS Word docs or PDFs, this box should be checked and will provide users with links to supporting software for the attachments

**Enable Page Counter:** If checked this feature tracks the web page's approval/author information See results at: (Administration > Reports > Content Audit Report)

**Meta Description** & **Meta Keywords:** Information used by search engines Not as relevant with modern-day browsers but can still be used

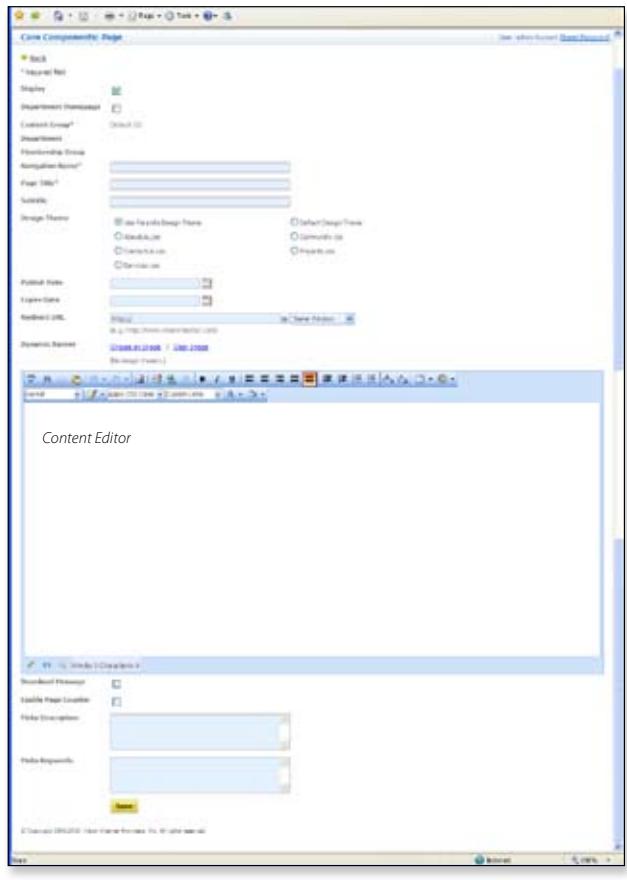

# **Approving Your New Content**

In order for content to move through a workflow and become published on the website, it must be Approved

i. Approving your page will move the content forward in the workflow If you do not approve it, the content will be Locked until it is either approved or unlocked by a Super User<br>To view content awaiting your approval, click the Awaiting My

approval link in the dropdown menu under Workspace You will see a list of content that exists in the workflow state to

which you belong (either by approval or rejection)<br>If available, click the Edit button to edit the content

item After editing, you may approve or reject the content If the content is being edited by someone else, this area will indicate the content is locked When the content is approved, it will unlock

 $\ddot{\phantom{0}}$ Click the **Review** button to review the content item The content will load in the Main Web Page Window

To approve multiple items in the list, select either all the appropriate check boxes, then click the

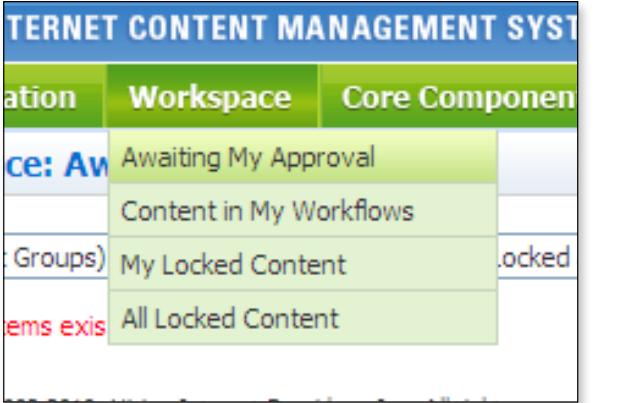

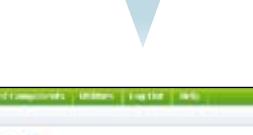

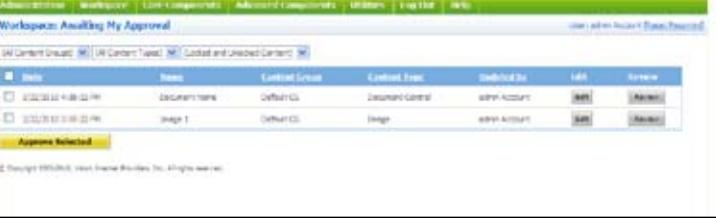

approve Selected button Checking the check box in the very top of the list will check all items in your view automatically

*Note: If you have access to more than one Workflow State (as an administrator or Super User) the Bulk Approval process requires you approve content for each State, and again for the following State, until the page is published to the web.* 

# **Updating the Menus and Links**

Once new content, including images and documents uploaded to the Image Library or Document Central, has been added to the CMS, you must update the systems dynamic menus in order to use access the new content This is done by going to the CMS Window's main navigation and choosing Utilities > Update Menus and Links<br>Managing Pages - 8<br>Managing Pages - 8

# **Ordering Pages**

Ordering pages means changing the order of the pages as they appear in the left side and dropdown navigation of the site<br>To change page order, select Core Components > Pages in the CMS Window's main navigation and then nav

of the page(s) you wish to reorder

Next to the Page Name, on the far right side, you will see the Up and Down ordering buttons

 Click these buttons to move the page(s) up or down, as required.

Changes to the ordering will be reflected on page listings immediately but will not be reflected in the left side or dropdown navigation until Menus and Links have been updated (see previous section)

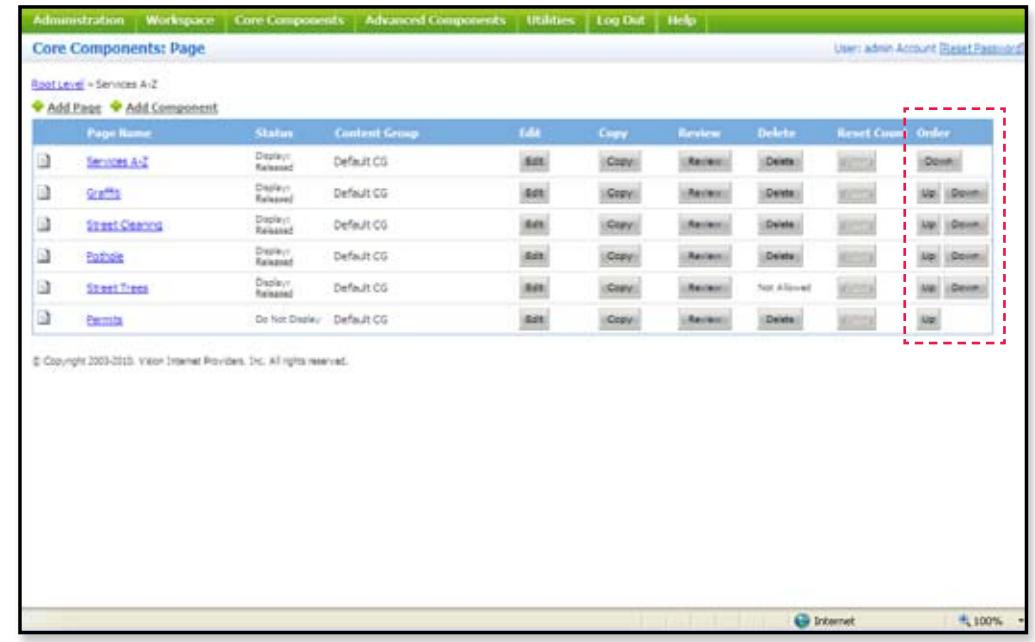

# **Edit an Existing Page**

There are two different ways to begin editing an existing page on the website Navigate to the specific page on the website and click the edit link in the Administrator's Toolbox (Example A) or in the CMS Window, select core Components > Page and navigate through the site structure to find the page you wish to edit, then click the Edit<br>button next to that page

 Make any changes to the page as required. Either of these actions will launch the CMS Editor Window, displaying the current name, title, content, etc of the page

When you are finished editing the content, click the Save button to retain your changes Review the changes in the page Main Web Page Window and click the Approve button in the Administrator's Toolbox to move the page forward

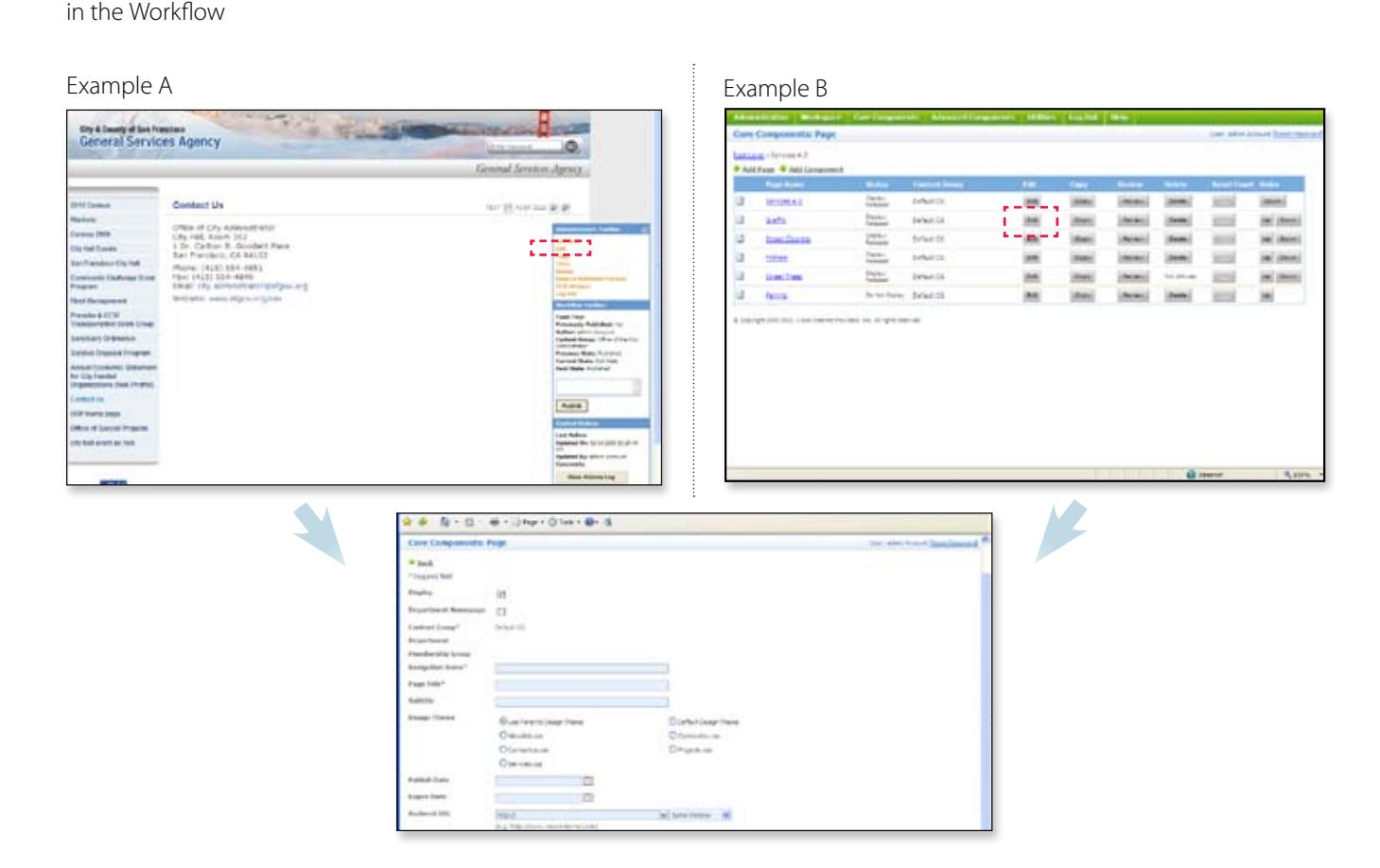

# **Copy an Existing Page**

Copy a page means making a duplicate of that page somewhere within the site navigation hierarchy, and there are two ways to<br>navigate to the page that will be copied

To copy a page, navigate to that page in the Main Web Page Window and click the Copy link in the Administrator's Toolbox (Example A) or choose Core Component > Page, and navigate to the page in the CMS Window (Example B)<br>This will refresh the window and display the top-level pages of the site navigation hierarchy Notice that next to each pag

 $\overline{a}$ there is a copy here button You can either chose to copy a page under a top-level page, or a subpage (clicking on a top-level page name will take you to its subpages)

you click the Copy Here button you will see the CMS Editor Window. Enter all changes (in the fields or Editor Tool) as required Clicking on the copy here button will make the page you are moving a subpage of the page you have selected As soon as and click the Save button<br>Review the changes in Example A Example B

the page Main Web Page Window and click the Approve button in the Administrator's Toolbox to move the page forward in the Workflow

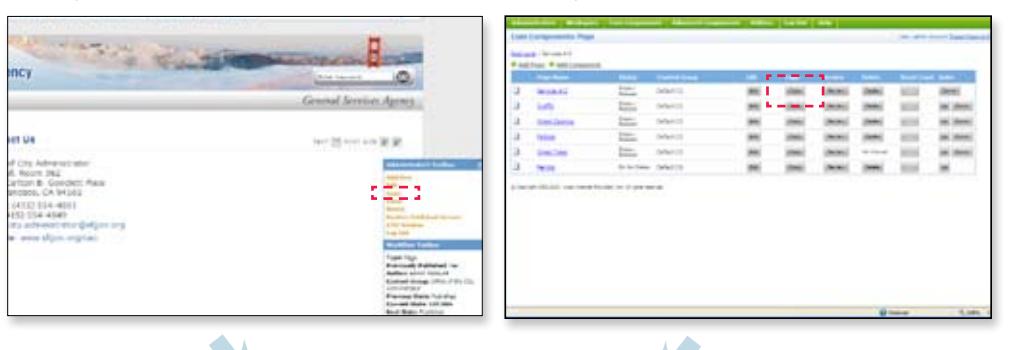

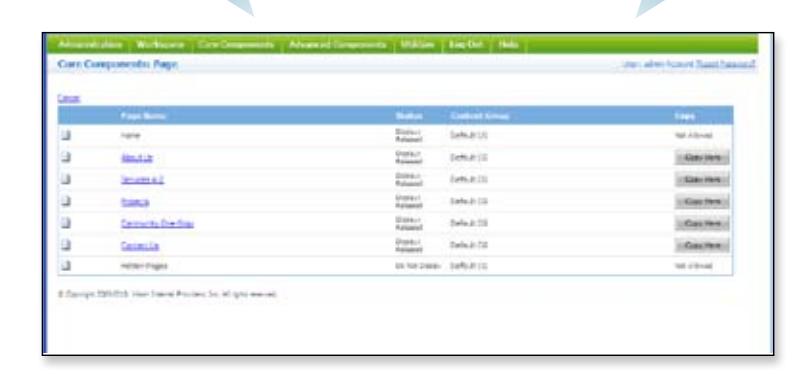

# **Delete an Existing Page**

There are two ways to delete a page<br>Navigate to that page on the website, then click the Delete link on the Administrator's Toolbox (Example A) or using the CMS Window navigation select Core Components > Page. Navigate through the website file structure to find the page you wish to delete, and click the Delete button next to that page delete, and click the Delete button next to that page<br>You will be shown an alert asking if you want to delete the page<br>Click OK to delete the page or Cancel to abort<br>Example A Example B

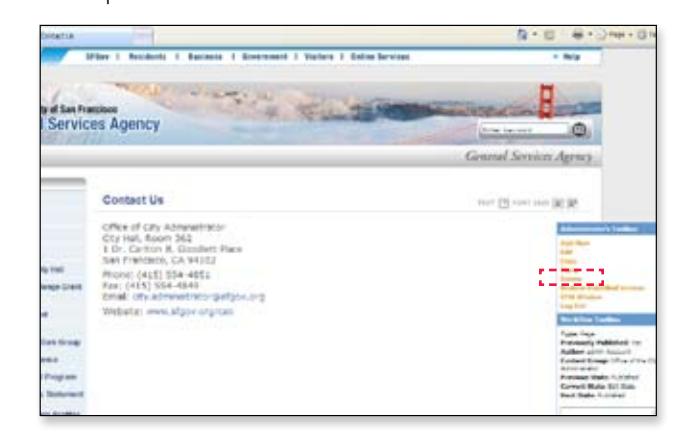

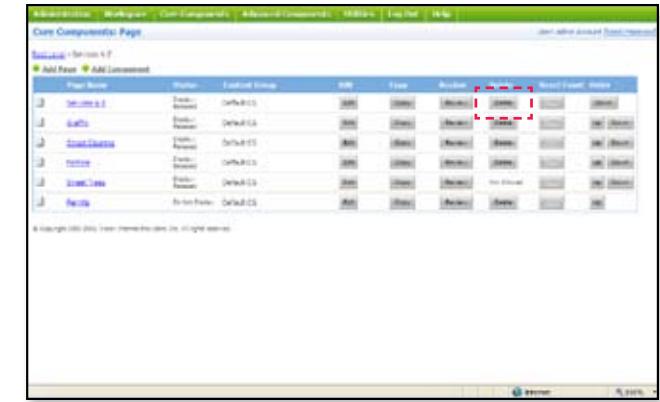

*Note: If the* delete link *(Example A) or* delete button *(Example B) are unavailable, it is because sub-pages exist beneath it and the page therefore cannot be deleted.* 

# **Managing Images**

#### **Overview**

The Image Library is a location within the CMS website which contains all the images for the site (photos, graphics, charts, etc )

The Image Library component can be accessed via the dropdown menu under Core Components > Image Library in the CMS window

It is important to realize that images are not embedded in a web page Images on a website are "called" to a web page from a specific location: the Image Library

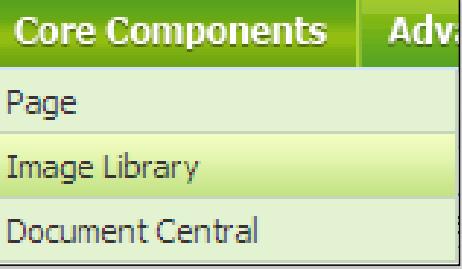

For this reason, every image has to be uploaded to the Image Library so that it can be catalogued and retrieved when needed

### *Before you can place an image on a page you must:*

- Create an Image Category in the Image Library
- Upload an image to the Image Category
- Review the image in the Main Web Page Window
- Approve it (to add the image to the Workflow process)

*Note: You cannot copy and paste an image into the Editor Tool. Only images that have been uploaded, approved and published to the Image Library are available to the Image Manager.* 

# **Create an Image Category**

The component's opening page contains the various image categories To add a new category, use the add category link in the upper left area of the page Categories may be nested within categories for easy grouping

# **Add a Category /Image to a Category**

Click on the category link to view a list of nested categories or images found within<br>Once in the correct category, use the Add Image, Add

Multiple Images, or Add Category link in the upper left area of the window to add additional images and/or additional categories<br>If you would like to edit, move, review, delete or re-order

the existing images use the buttons found on the right side of the page

### **Edit/Update an Image**

To update an image file, simply repeat the *Add an Image to a Category* steps and republish the new file Links directed to this image will not change

*Note: Once a image and/or category is saved to the system, the menus and links must be updated (*Utilities > Update menus and links*, in the CMS Window's main navigation) before it will be available for use.* 

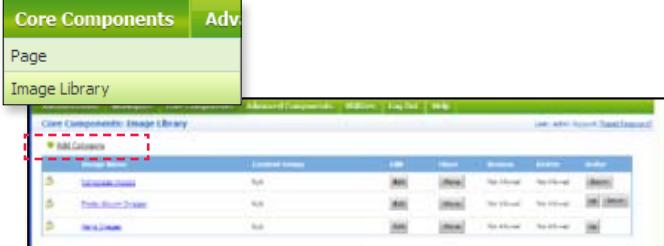

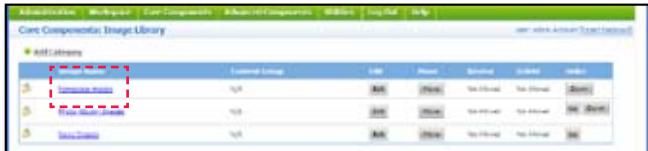

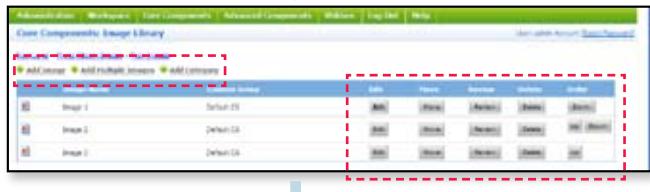

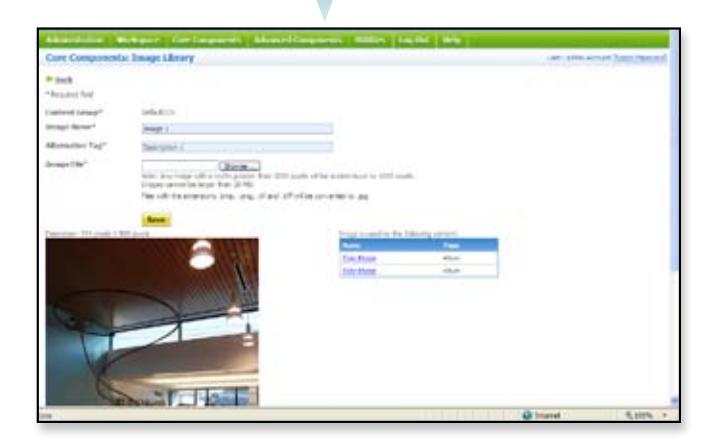

# **Insert an Image onto a Web Page**

í  $\ddot{\phantom{0}}$ To insert an image onto your web page, select the location in the Content Editor where you wish to place the image, then click the Image Manager button located in the Toolbar This will display the Image Manager popup window

 $\overline{a}$ The folder tree on the left displays all the images that have been uploaded and published into the Image Library

Click on the appropriate folder name to show the image contents (using the [+] or [-] symbols next to the folder icons - or click the Expand All button to open all folders if you need to locate an image and you do not know its location)

Once you have located the image you need, click the Insert button to place it into your content

# **Formatting an Image**

 After inserting an image into the Editor Tool, it will require further formatting, such as an alignment and adding space between the image and the text (for easier reading) To adjust image properties, right click on the image and select Set Image Properties

Select the Border option of your choice, as well as an Image Alignment option from the dropdown selection (the five choices are center top, left align, center, right align and align bottom)<br>Adjust the Horizontal and/or Vertical Spacing (the white space)

around the image (10 pixels is standard) to separate the image from touching the text Lastly, include a longer description of the image for Section 508 compliance in the Long Description field

By adjusting the alignment and padding properties of the image, you can control the positioning of the image to achieve a more readable

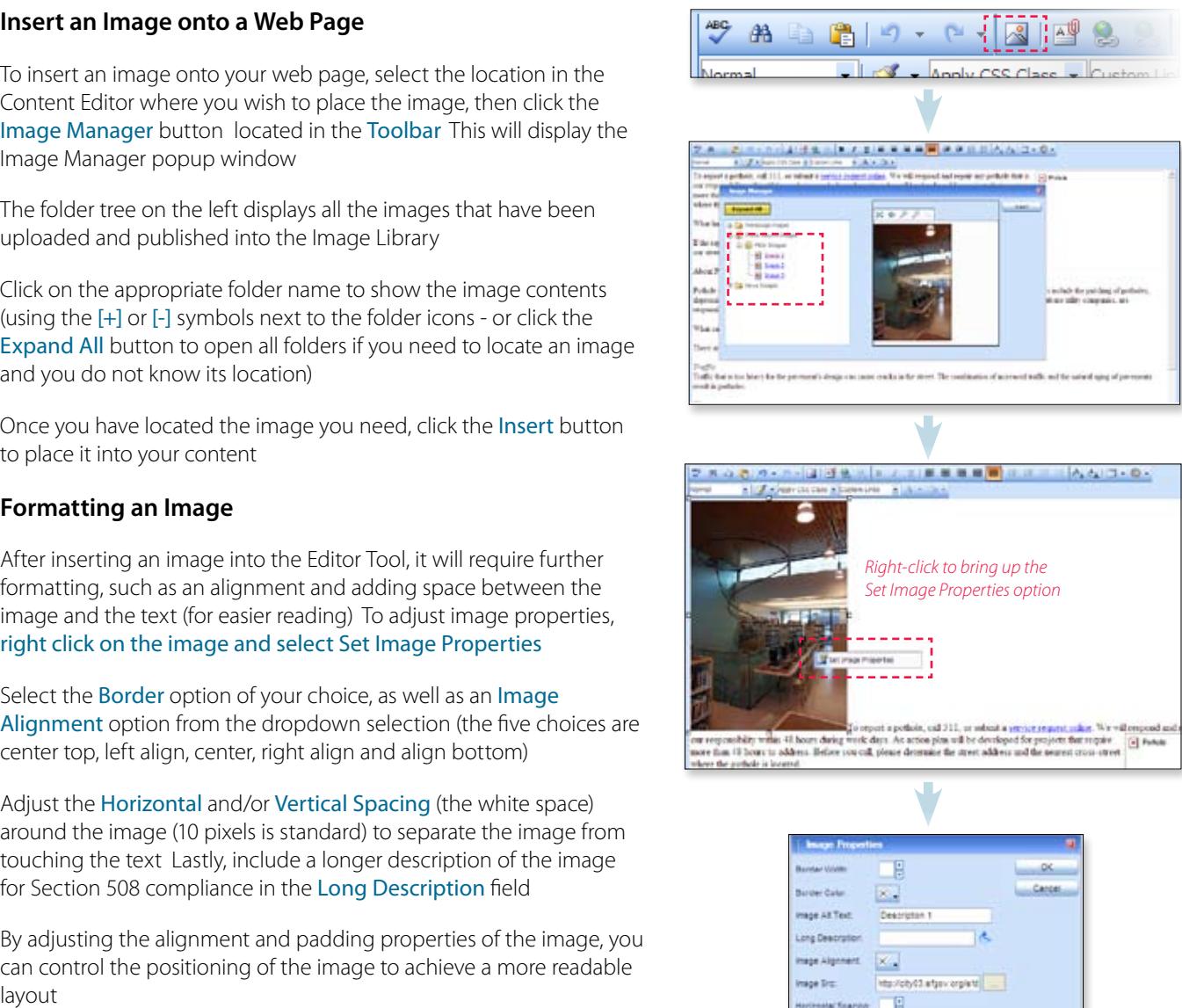

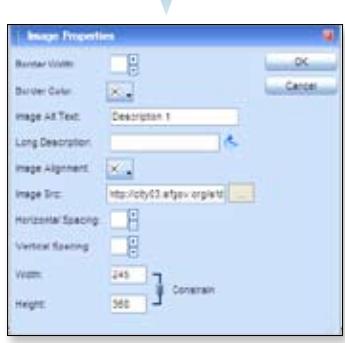

# **Managing Documents**

### **Overview**

Document Central is a location within the CMS website that contains documents (reports, spreadsheets, application forms, etc ) which users can download to their computer

The Document Central component can be accessed via the dropdown menu in the CMS window, core components > Document central

 It is important to realize that documents are not embedded in a web page Instead, a link is made to the document so that clicking a link will allow the user to download it (i e, "If you wish to read this report click here")

However, before you create the link in the text directing the user to the document, it must be uploaded to Document Central so that it can be catalogued and retrieved when needed

### *Before you can place a document link on a page you must:*

- Create a Document Category in Document Central
- Upload the document to the Document Category
- Review the document in the Main Web Page Window
- Approve it (to add the document to the Workflow process)

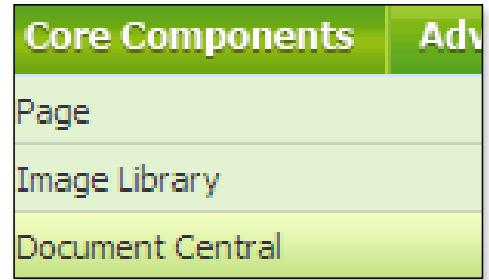

# **Create a Document Category**

To begin, select Core Components > Document Central link in the dropdown menu in the CMS Window The Download Central window will display a list of top-level document categories To add a new category click the **Add Category** link<br>When the window refreshes, enter a Name for the category<br>Click the Save button and your new category will be created Click on

 $\overline{a}$ the Back link to take you to the Document Central window, where you will see the new category listed and begin adding images to the new category

# **Add Documents to a Category**

To add a document, navigate through the categories until you reach the category to which you want to add the document Then click the Add Document at the top<br>Select the Content Group and enter a Name for the document Then,

click the Browse... and find the file on your computer or network and double-click that file and then click the Save button<br>Once the document is published, you can link to this file in your content

using the Attachment Manager button on the Editor Toolbar (see Link to a Document Central File on the next page)

### **Edit/Update an Image**

To update a document, simply repeat the *Add Documents to a Category*  steps and republish the new file Links directed to this document will not change

*Note: Once a image and/or category is saved to the system, the menus and links must be updated (*Utilities > Update menus and links*, in the CMS Window's main navigation) before it will be available for use.* 

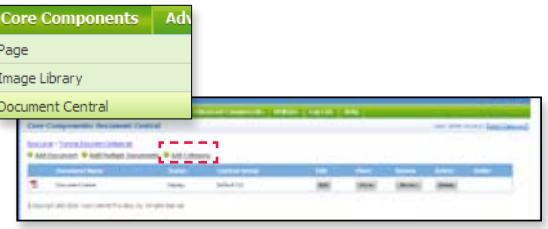

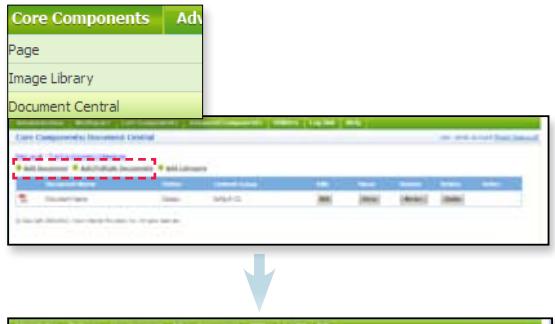

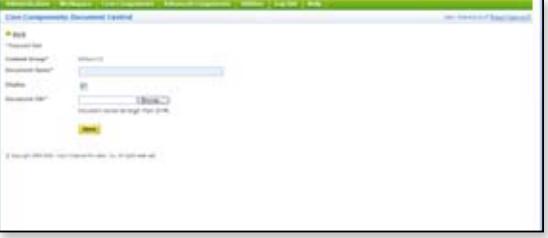

# **Link to a Document Central File**

*There are two ways to make a document link in the Editor Tool.* 

### Inserting a Link to Highlighted Text

To insert a document link to highlighted text, select the text (or image) where you wish the link to be made, then click the Document manager button in the Toolbar This will bring up the Document Manager window:

The folder tree displays all the documents that have been uploaded and published into Document Central<br>Click on the appropriate folder name to show the image contents,

or click "Expand All" to open all folders if you need to locate a document and you do not know its location<br>Once you have located the document you need, double-click on

it This will take you back to the Editor Tool, where you will see a hyperlink (underline) attached to the text you selected, or a blue outline to the image you selected

#### Inserting the Document Name Automatically

To insert a document name automatically to text, insert your cursor at the point where you want the name of the document to appear, click the Document manager button in the Toolbar and double-click on the document you need<br>This will insert the full file name of the document at the point where

you placed the cursor in the text

*Note: When creating links to attachments, such as MS Word docs or PDFs, remember to check the* Download message *on the CMS Editor Window, to provide users with links to supporting software for the attachments.* 

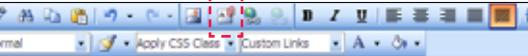

San Francisco spends more than \$20 million annually on graffiti cleanup. DPW work people remove it quickly, and provides programs and rewards for people who want to get the Shuttle Route Map will help you learn about what the city is doing and wh

#### Report it

DPW will paint out graffiti on public property and notify other agencies and private p graffiti in progress, or call 311 or report graffiti here.

#### **Remove it and Prevent it**

Some tips on the best way to remove graffiti from a variety of surfaces or download praffiti.

#### **Take the Pledge**

Help make San Francisco a graffiti-free city by committing to reporting graffiti and p

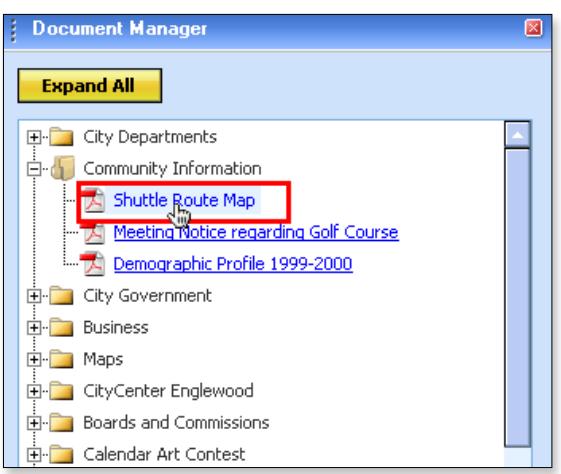

# **Creating & Managing Links**

# **Creating an Internal Page Link**

To create a link to an internal webpage, select the text or image in the Editor Tool that you want to have linked Click the Internal Links dropdown

icons - or click the Expand All button to open all folders if you need to locate an image and you do not know its location)<br>Click on the page or section name and you will be taken back to the Editor

 $\ddot{\phantom{0}}$ Window The link will have been created for that page

*Note: Only pages that have been published via the Content Management System will appear in the dropdown list of custom links. Also, you cannot create a link to the Home page.* 

# **Creating an External Page Link**

To create a link to an external webpage (a page at another website), select the text or image in the Editor Tool you want linked Click the **Hyperlink** Manager button on the Editor Toolbar This will

display the Hyperlink Manager window Enter the URL for the external page in the URL field (for example, http://www.sfgov.org) Click the OK button

Report it

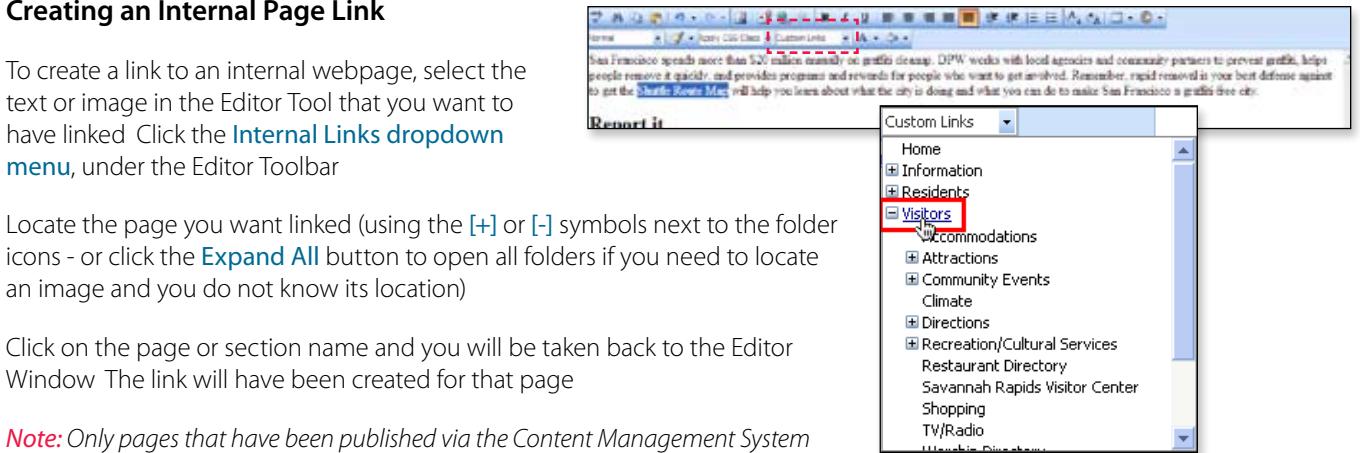

#### 作文 作 3 日 18  $B$   $\equiv$   $\equiv$  $2.52 - 0.5$ **Le livro (10 One** An Francisco spends nore than \$20 million massily on graffit deasay. DPW works with local agencies and community parases to prevent graffit, helps

seagle remaive à quickly, and provides programs and resumbs for people who want to get implived. Remember, rapid removal is your best defense against get the alturate Roome May will help you learn about what the rity is doing and what you can do to make San Francisco a graffit free city.

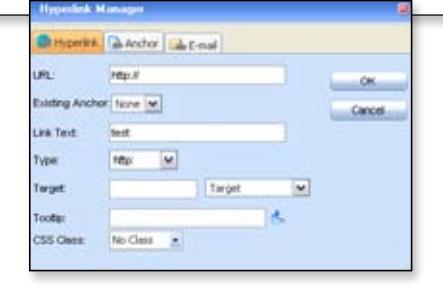

### **Using Anchor Links**

*Inserting an anchor is a two step process:* 

#### **Step 1: Defining the Anchor**

Using the text cursor within the Content Editor, click to posit the blinking i-beam in the area of the content the anchor link target<br>Click the Hyperlink Manager button on the Editor Toolbar

 $\ddot{\phantom{0}}$ will bring up the Hyperlink Manager popup window Click on the

 names must be unique and the names must not contain any spaces. Anchor tab<br>Enter a name for the anchor (i e "answer01") Click the OK button Do keep in mind, anchor

 $\overline{a}$ Repeat this procedure for as many times as necessary Each time you click OK the anchor name is maintained for the page

toron<br>San Franc<br>people res<br>to get the

#### **Step 2: Setting the Anchor**

After you have returned to the Editor Tool, set your cursor at the location in the text where you want the anchor link to exist<br>Click the Hyperlink Manager button in the Toolbar Click the

 $\ddot{\phantom{0}}$ Hyperlink tab, and from the Existing Anchor dropdown me<br>choose the anchor matching the location

When finished, click the OK button to set the anchor Repeat process for multiple anchors

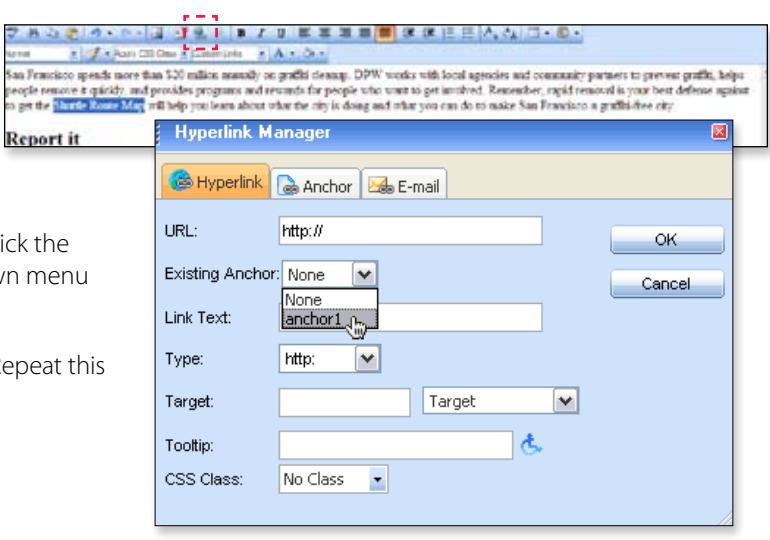

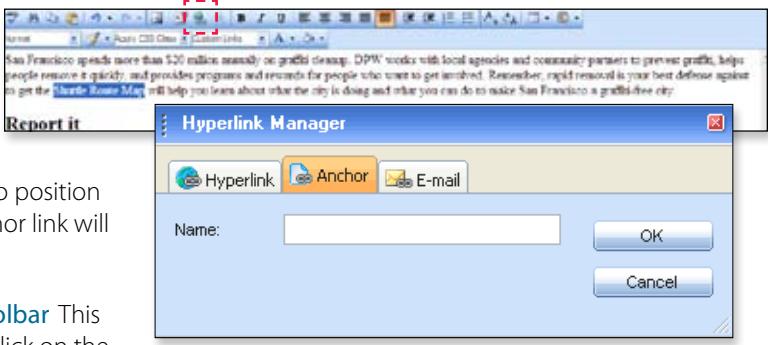